## ASAP POS e28W Беспроводной Bluetooth/2.4G Сканер Штрих-кода

## Руководство пользователя

### Меры безопасности

Пожалуйста, внимательно прочитайте руководство пользователя перед использованием этого сканера штрихкода.

Рабочее напряжение этого сканера штрих-кодов составляет 3,3 В, зарядное напряжение 5 В. Пожалуйста, используйте наш оригинальный USB-кабель и адаптер питания переменного тока, для обеспечения корректности работы.

### Авторские права

Наш сканер штрих-кода и его аксессуары (включая прошивку, программное обеспечение для установки, документацию, внешний вид и т. д.) защищен авторскими правами и нескольким патентам.

Наша компания оставляет за собой право вносить любые изменения в продукт для повышения его надежности, функциональности или дизайна. Наша компания не несет ответственности за применение или использование какоголибо продукта или схемы с помощью нашего сканера или любую ответственность, возникающую из-за этого или в связи с любыми другими заявками, описанными в настоящем документе.

## Упаковка

Сканер штрих-кода (1 шт.), Беспроводной адаптер (1 шт.), кабель USB (1 шт.), Руководство пользователя (1 шт.). Содержание данного руководства может быть изменено без предварительного уведомления.

1

### Содержание

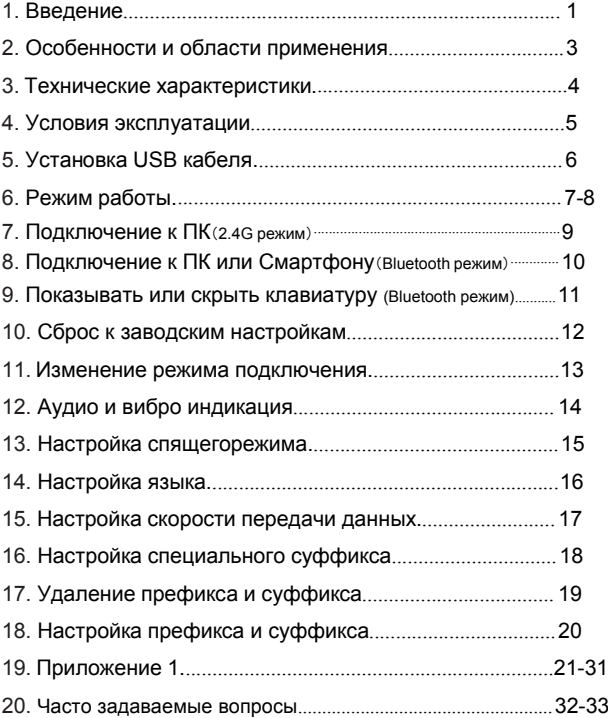

### Введение

Наша серия сканеров штрих-кодов оснащена мощным сканирующим источником света и улучшенной технологией сканирования на больших расстояния, что позволяет считывать поврежденные, грязные и некачественно напечатнне штрих-коды при различных условиях освещения.

### Особенности

- 1) Проводной и беспроводной способ подключения.
- 2) Подключение к ПК в один клик с помощью беспроводного адаптера.
- 3) Дальность подключения 200 метров в прямой
- видимости вне помещения (режим 2.4G).
- 4) Дальность подключения 30 метров в прямой
- видимости вне помещения (режим Bluetooth).
- 5) Большой объем памяти для безопасного и надежного хранения данных - более 50 000 записей в режиме хранения.
- 6) Обычный режим и режим хранения.
- 7) Поддержка Windows XP, Win7, Win8, Win10 на ПК и
- устройств на Android и iOS.
- 8) Поддержка Bluetooth протоколов HID, SPP и BLE (Bluetooth Transmission Mode).
- 9) Система управления питанием устройства, сверхдолгий режим ожидания.
- 10) Поддержка множества типов штрих-кодов.
- 11) Удобный дизайн для комфортной работы.

### Области применения и совместимость

\* Бизнес (электроника, книги, одежда, медицина, косметика и т. Д.), Розничная торговля, почтовая служба, телекоммуникационная отрасль, складирование, логистическая индустрия, система общественной безопасности, таможенные системы, банковская система, медицинская система.

\* Совместимость с Microsoft, Android, Linux и другими операционными системами. Plug and Play, нет необходимости устанавливать драйвер: совместим со всеми типами POS-машин, ноутбуков, кассовых аппаратов и другого оборудования. Совместимость с различными типами сторонних программных продуктов, такими как розничные продажи, выставление счетов, ERP, программное обеспечение для управления складом.

\* Поддержка многоязычного ввода

#### Технические характеристики

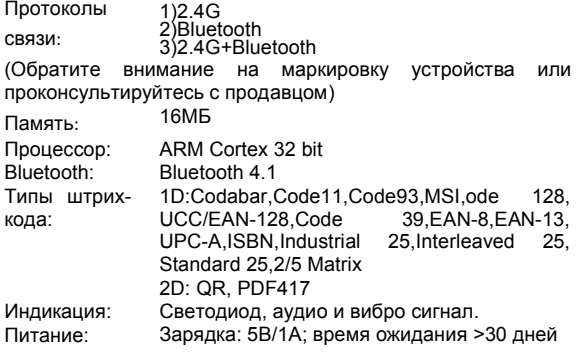

4

#### Условия эксплуатации

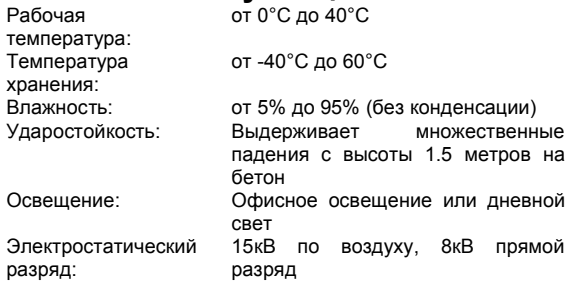

#### Стандарты безопасности

Электробезопасность: В соответствии с UL1950, CSA EN60950/IEC950 EMI/RFI:FCC Part 15 Class B,<br>European Union EMC Directive. European Union EMC Taiwan EMC.

Условия Окружающей Среды:

В соответствии с RoHS directive 2002/95/EEC

### Установка USB кабеля

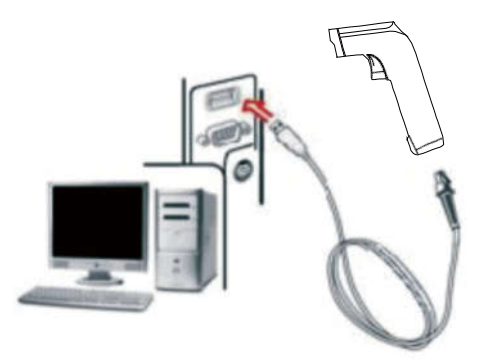

Каждый сканер штрих-кода поставляется с одним USB-кабелем. Для подключения см. диаграмму выше.

Обратите внимание: компьютер способен заряжать сканер через USB-кабель, а USB-кабель можно также использовать в качестве провода для передачи данных.

Способ установки следующий:

1. Подключите USB-кабель Micro-USB Type A к нижней части сканера;

2. Подключите другую сторону к интерфейсу USB к компьютеру.

3. Сканер имеет функцию беспроводной режим передачи и режим передачи по USB-кабелю. При включении, сканер будет автоматически идентифицировать, подключен ли USBкабель. Если он подключен, то сканер будет работать в режиме передачи USB-кабеля; Если нет, сканер будет работать в режиме беспроводной передачи данных, передаваемых через беспроводную сеть 2.4G .

#### Режимы работы

Сканер штрих-кода имеет два режима работы: обычный режим и режим хранения. Они переключаются с помощью сканирования различных установочных штрих-кодов.

- A. Сначала сканируйте штрих-код "Войти в режим настройки";
- B. Сканируйте установочный штрих-код нужного вам режима работы;

C. Затем сканируйте штрих-код (ШК) "Завершить настройки" для сохранения настроек и выхода из режима настройки.

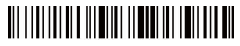

Войти в режим настройки

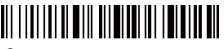

Завершить настройки

В обычном режиме, данные передаются напрямую в компьютер по USB кабелю или беспроводному адаптеру. При удачном сканировании и передаче, сканер издаст низкочастотный звук. В противном случае сканер издаст три низкочастотных звука.

## 

Обычный режим

В случае если сканер может выйти за пределы дальности действия беспроводного соединения 2.4 (вне помещения: 200м, в помещении: 50м), рекомендуется использовать режим хранения, при котором сканированные штрих-коды будут записываться в память сканера, издав низкочастотный звук.

Bluetooth /2.4G/Wireless Barcode Scanner

Если внутренняя память будет заполнена, сканер издаст три низкочастотных звука.

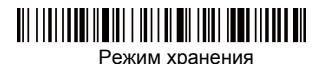

Сканируйте ШК "Общее количество сохраненных штрих-кодов" для проверки:

## 

Общее количество сохраненных штрих-кодов

Загрузите сохраненные штрих-коды сканируя ШК "Выгрузка данных". После завершения загрузки, штрих-коды не будут автоматически удалены из памяти сканера. Пользователь может несколько раз выгружать эти штрих-коды.

## <u> Ali i i ali i adali ilgili i i ali i ali i ali i inglesi ilgili ilg</u>

Выгрузка данных

Примечание: При выгрузке данных, убедитесь в мощности беспроводного сигнала или же

предварительно подключите сканер с ПК с помощью USB кабеля.

Сканируя ШК "Очистить данные", память сканера будет очищена от всех сохраненных данных.

Убедитесь, что все данные выгружены перед удалением.

## 

Очистить данные

#### Подключение к ПК на Win XP, Win7, Win8, Win10 (Режим 2.4G)

A: Сканируйте ШК "Войти в режим настройки".

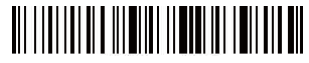

B: Сканируйте ШК "Беспроводной режим 2.4G".

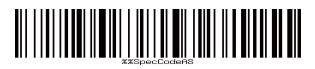

C: Сканируйте ШК "Связать с радио адаптером", он перейдет в режим соединения, моргнут два синих светодиода сбоку.

D: Подключите радио модуль. При успешном подключении, загорится синий светодиод и прозвучит звуковой сигнал.

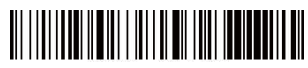

E: Сканируйте ГК "Завершить настройки".

## <u> Al III Al III a Al III Al III A</u>

Примечание: Если сканер находится в состоянии сопряжения, но не для того, чтобы обнаружить подключенный беспроводной модуль в течение 1 минуты, это означает, что связаться с сканером с беспроводным модулем невозможно. Сканер издаст 2 длинных низкочастотных тона и перейдет обратно в состояние отсутствия подключения.

(Вы можете дважды нажать триггер, чтобы выйти из режима сопряжения и вернуться в состояние отсутствия сопряжения).

#### Подключение к устройствам под управлением ОС Android, iOS или ПК с функцией Bluetooth

Способ 1:

- A: Включите сканер и удерживайте триггер в течении 8 секунд для перехода в "Режим сопряжения Bluetooth HID" , Синие светодиоды слева и справа замигают.
- B: Включите Bluetooth на устройстве для обнаружения сканера "Barcode Scanner HID".

C: Нажмите на "Barcode Scanner HID" для перехода к сопряжению.

D: При удачном сопряжении, вы услышите звуковой сигнал, а на сканере загорится синий светодиод.

Способ 2:

A:Включите сканер и сканируйте ШК "Войти в режим настройки".

B:Сканируйте ШК "Режим Bluetooth H

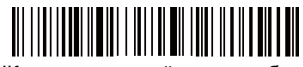

C. Сканируйте ШК расположенный ниже, чтобы найти Bluetooth устройство и перейди в режим сопряжения. Синие светодиоды слева и справа замигают. (Или два раза нажмите на триггер, чтобы выйти из режима сопряжения).

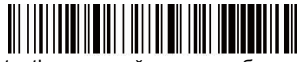

D: Включите Bluetooth на устройстве для обнаружения сканера - "Barcode Scanner HID".

- E: Нажмите на "Barcode Scanner HID" для перехода к сопряжению.
- F: При удачном сопряжении, вы услышите звуковой сигнал, а на сканере загорится синий светодиод.
- G: Сканируйте ШК "Завершить настройки" для выхода.

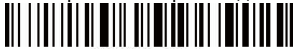

 $1<sup>C</sup>$ 

#### Показывать или скрывать экранную клавиатуру на устройствах с ОС Android и iOS (Bluetooth режим)

A: Включите сканер и сканируйте ШК "Войти в режим настройки".

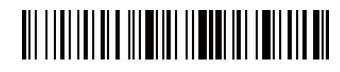

B: Сканируйте коды ниже чтобы показать или скрыть клавиатуру в ОС iOS.

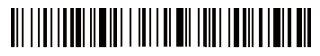

Показать или скрыть iOS клавиатуру

## 

Нажмите два раза, чтобы показать iOS клавиатуру

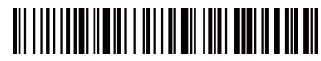

Нажмите два раза, чтобы скрыть iOS клавиатуру

C. Если необходимо показать клавиатуру в ОС Android, Перейдите в настройки "Bluetooth Input Method APP".

D: Сканируйте ШК "Завершить настройки".

# <u> Alexandria alle alle all'India all'India all'India all'India all'India all'India all'India all'India all'India</u>

#### Сброс к заводским настройкам

Во время работы или настройки сканеры, вы можете столкнуться с ошибками. Вы можете вернуться к заводским настройкам сканера.

A: Сканируйте ШК " Войти в режим настройки".

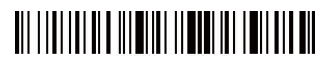

B: Сканируйте ШК "Сброс к заводским настройкам" и "Номер версии".

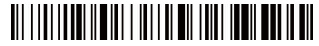

Сброс к заводским настройкам

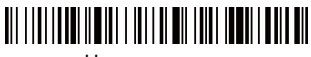

Номер версии

C: Сканируйте ШК "Завершить настройки".

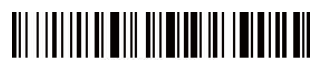

#### Изменение режима подключения (Опционально)

A: Сканируйте ШК " Войти в режим настройки".

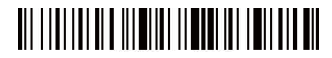

B: Сканируйте ШК с необходимым интерфейсом подключения.

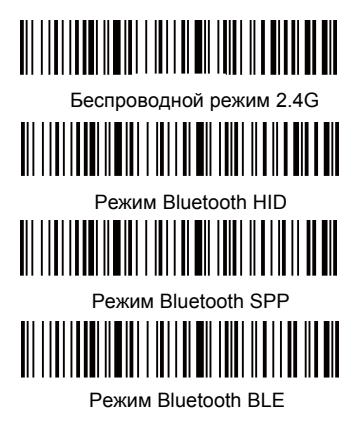

C: Сканируйте ШК "Завершить настройки".

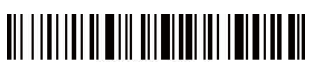

Bluetooth /2.4G/Wireless Barcode Scanne

### Аудио и вибро индикация

A:Сканируйте ШК " Войти в режим настройки".

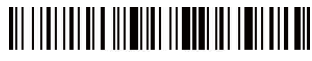

B : Сканируйте ШК с нужными вам настройками индикации.

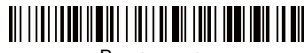

Включить звук

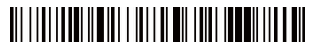

Включить звук

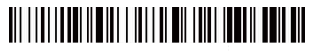

Выключить вибрацию

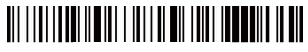

Включить вибрацию

C : Сканируйте ШК "Завершить настройки".

# <u> AII IIIIIIIII AI MIII AII MIIIII III I MIIII AII</u>

#### Настройки спящего режима

A: Сканируйте ШК "Войти в режим настройки".

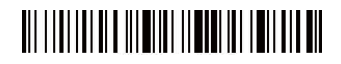

B : Выберите ШК с настройкой продолжительности спящего режима.

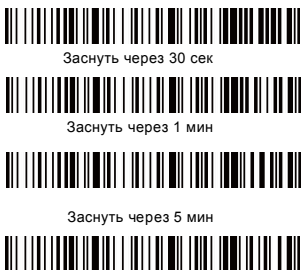

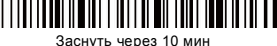

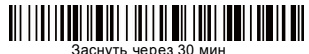

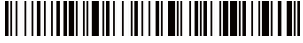

Выключить спящий режим

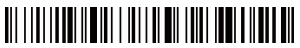

Заснуть немедленно

C : Сканируйте ШК "Завершить настройки".

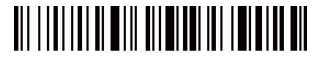

Bluetooth /2.4G/Wireless Barcode Scanner

### Настройки языка

A:Сканируйте ШК "Войти в режим настройки".

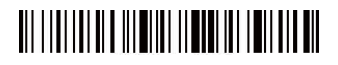

B : Выберите необходимый для вас язык ввода.

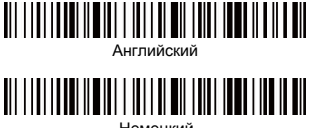

Немецкий

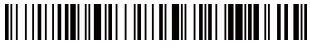

Французский

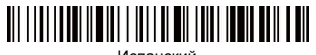

Испанский

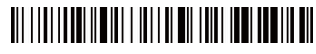

Итальянский

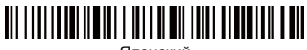

Японский

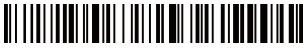

Только для ПК терминала, Американская клавиатура.

C : Сканируйте ШК "Завершить настройки".

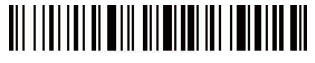

16

### Настройка скорости передачи данных

A: Сканируйте ШК "Войти в режим настройки".

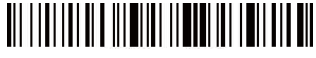

B: Сканируйте ШК с нужным параметром скорости передачи данных.

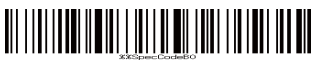

Быстрая

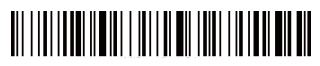

Средняя

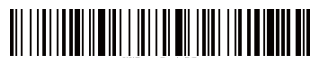

Низкая

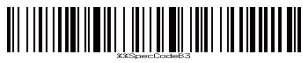

Очень низкая

C: Сканируйте ШК "Завершить настройки".

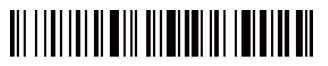

### Настройка специального суффикса

A:Сканируйте ШК "Войти в режим настройки".

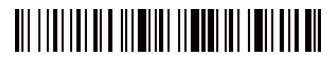

B: Сканируйте ШК с необходимой вам настройкой специального суффикса ( CR: Возврат каретки; LF: Переход строки)

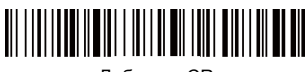

Добавить CR

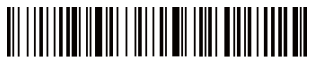

Добавить LF

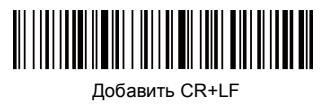

Убрать CR+LF

C: Сканируйте ШК "Завершить настройки".

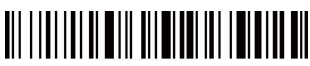

### Удаление префикса и суффикса

A:Сканируйте ШК "Войти в режим настройки".

## <u> Ali i ini ili ali ali ali ili ali ali ili ili ali</u>

B: Сканируйте ШК "Убрать префикс", "Убрать суффикс"

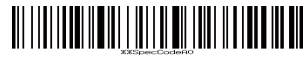

Убрать префикс

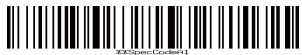

Убрать суффикс

C: Сканируйте ШК с соответствующим параметром удаления битов.

## <u> ALAM ALAM ALAM ALAM AH</u>

Удалить 1 бит

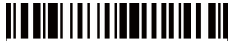

Удалить 2 бита

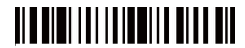

Удалить 3 бита

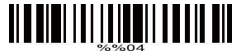

Удалить 4 бита

D : Сканируйте ШК "Завершить настройки"

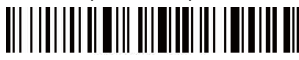

Примечание: Чтобы прекратить процесс удаления, сканируйте поочерёдно ШК из шагов A, B, D.

### Настройки префикса и суффикса

A:Сканируйте ШК "Войти в режим настройки".

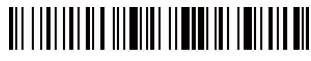

B: Сканируйте ШК "Разрешить добавление префикса" или "Разрешить добавление суффикса".

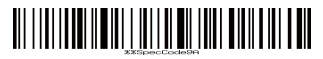

Разрешить добавление префикса

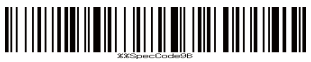

Разрешить добавление суффикса

- C: Добавьте префикс или суффикс используя ШК в Приложении 1
- D: Сканируйте ШК "Завершить настройки"

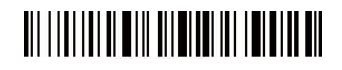

Примечание:

- 1. Чтобы прекратить процесс удаления, сканируйте поочерёдно ШК из шагов A, B, D.
- 2. По умолчанию в суффикс добавляются оба параметра CR и LF. Если вы добавите другие префикс или суффикс, суффикс по умолчанию (CR и LF) не будут заменены.

Приложение 1:SOH **STX** ERX %%04<br>EOT %%05

**ACK** 

Bluetooth /2.4G/Wireless Barcode Scanner

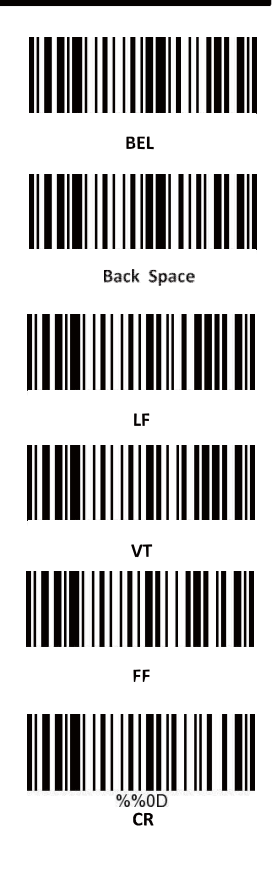

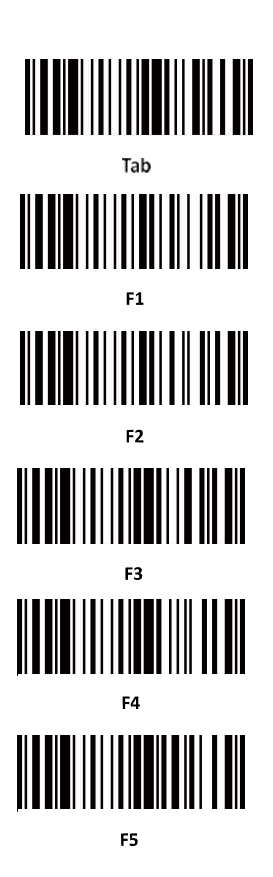

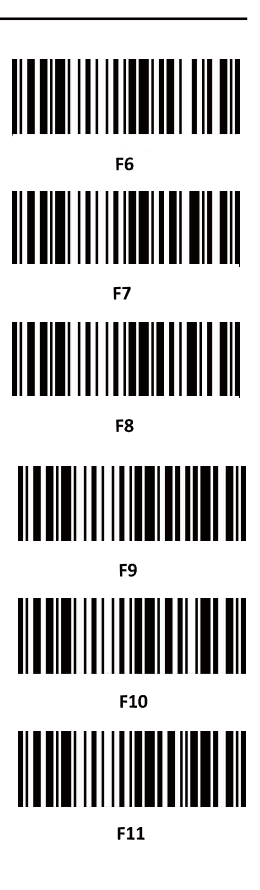

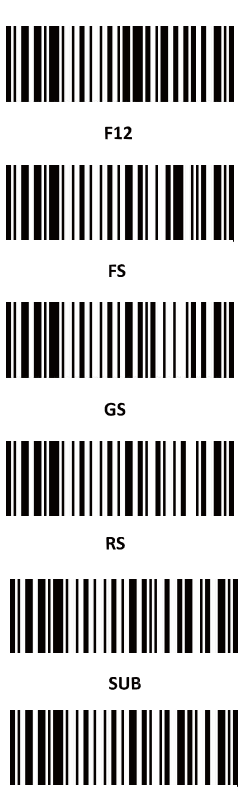

Esc

Bluetooth /2.4G/Wireless Barcode Scanner

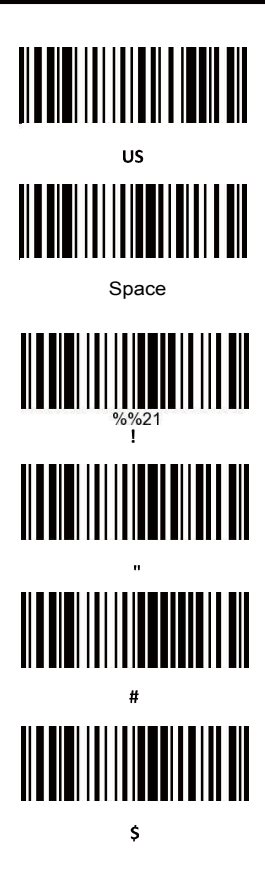

luetooth /2.4G/Wireless Barcode Scanner

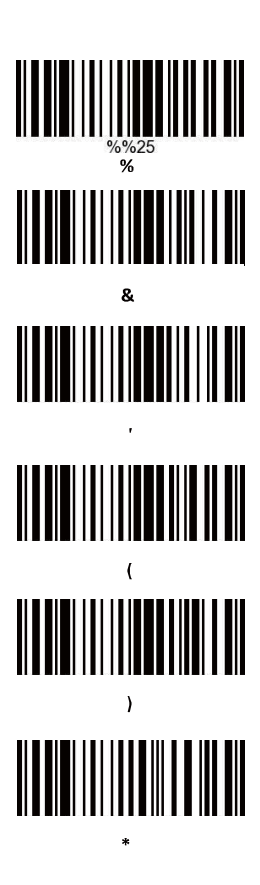

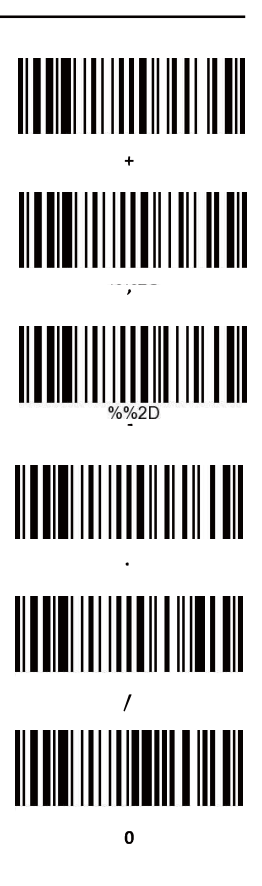

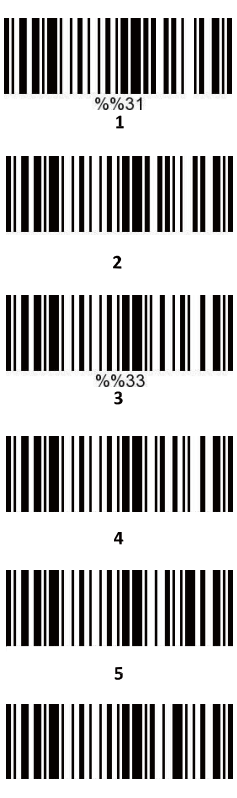

Bluetooth /2.4G/Wireless Barcode Scanner

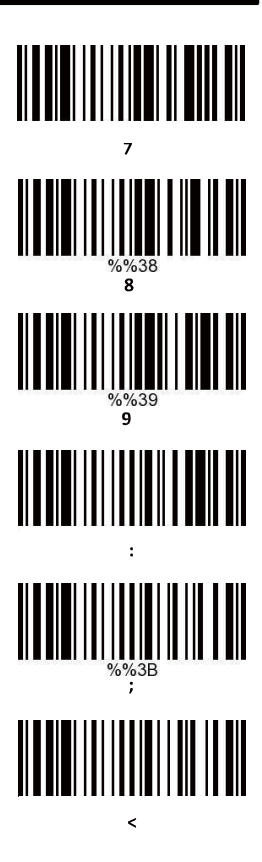

**Lietooth /2 4G/Wireless Barcode Scanner** 

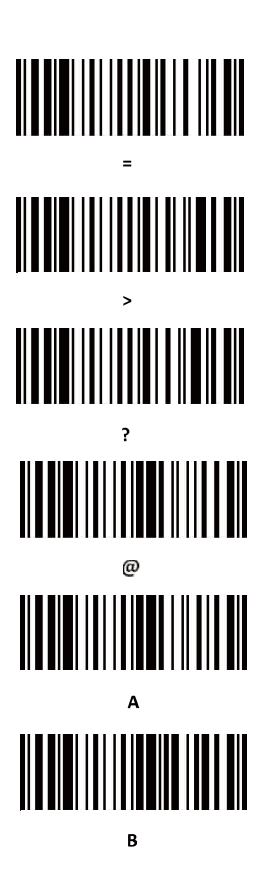

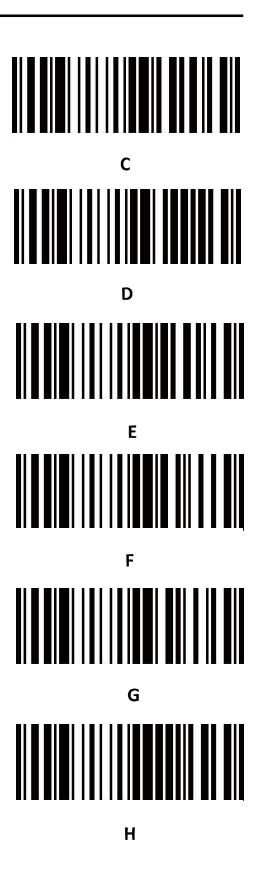

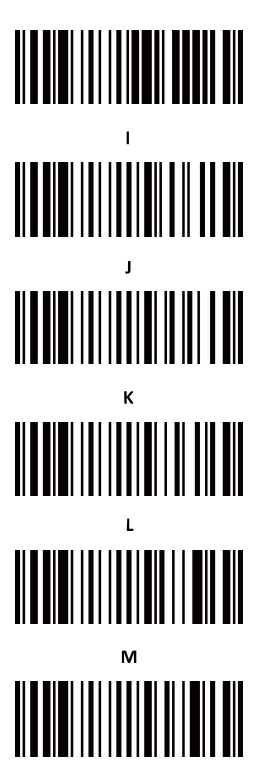

Ń

Bluetooth /2.4G/Wireless Barcode Scanne

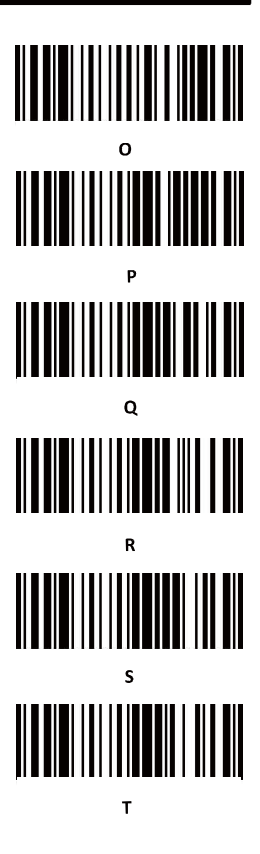

uetooth /2.4G/Wireless Barcode Scanner

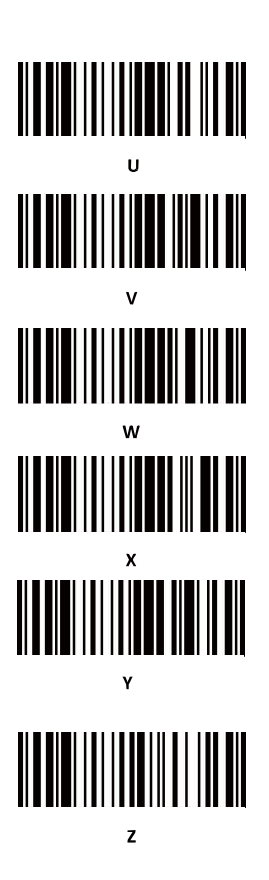

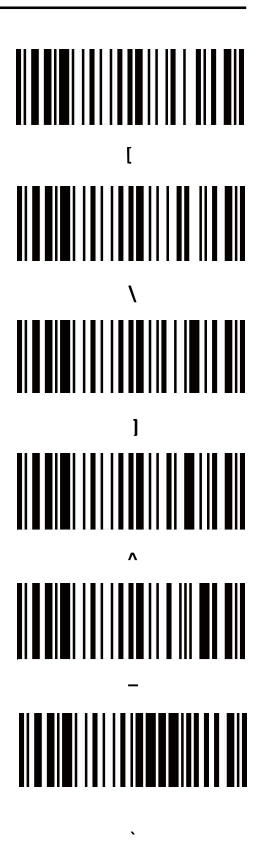

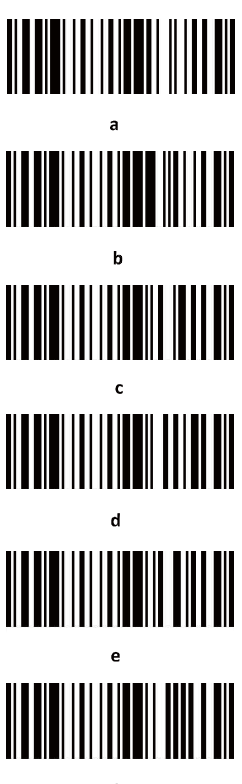

Bluetooth /2.4G/Wireless Barcode Scann

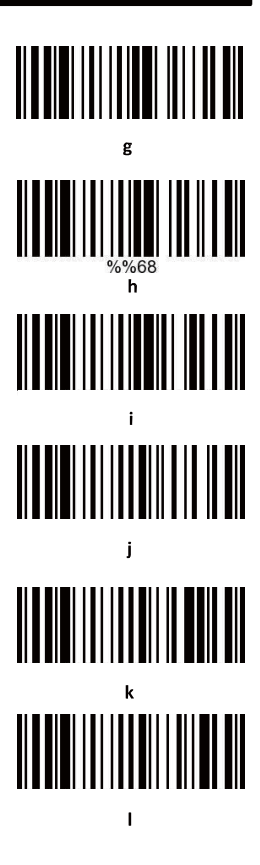

f

luetooth /2.4G/Wireless Barcode Scanner

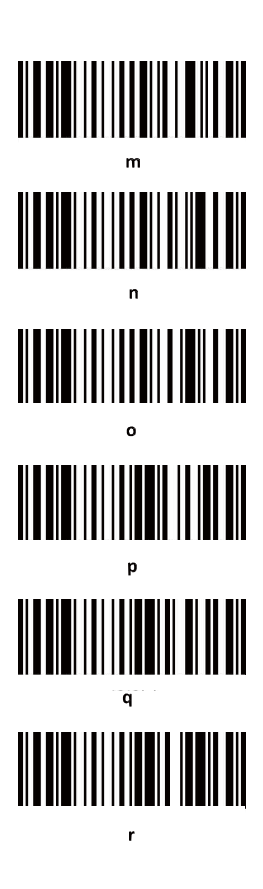

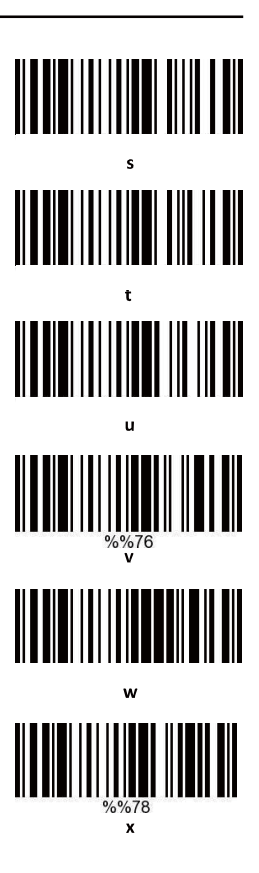

Bluetooth /2.4G/Wireless Barcode Scanner

**DEL** 

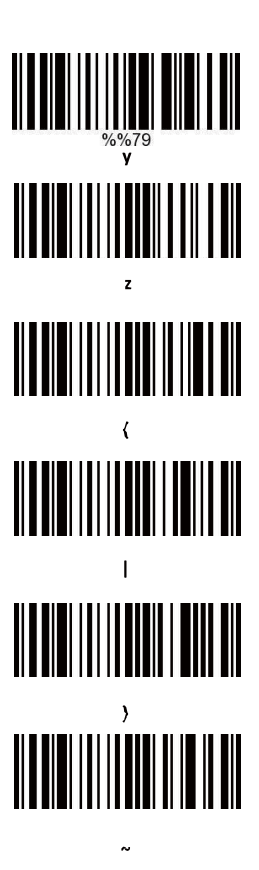

#### Часто задаваемые вопросы

#### 1.Что делать, если сканер не может

#### подключиться к моему Android телефону?

Убедитесь, что на вашем телефоне установлена версия Android 3.0 или выше.

#### 2. Почему некоторые штрих-коды не считываются?

Поскольку некоторые необычно используемые типы штрихкодов по умолчанию отключены. Вам просто нужно включить соответствующие тип штрих-кода в настройках. Если вы не знаете сибологи, просьба обращаться к вашему поставщику.

#### 3.Почему данные не передаются на ПК или смартфон даже при установленном подключении?

A. Убедитесь, что вы действительно подключили сканер к устройству. Индикатор на сканере должен гореть синим.

B. Проверьте, не переключен ли сканер в "Режим хранения". (В этом режиме данные не будут автоматически передаваться на устройство).

C. Переключите сканер в "Обычный режим" для автоматической передачи данных после считывания.

#### 4. Что делать если мой ПК или смартфон не могут обнаружить сканер в Bluetooth режиме?

Убедитесь, что режим подключения выбран как Bluetooth HID.

#### 5. Bluetooth сканер уже был подключен к ПК или смартфону.

#### Как подключить его снова?

Удалите сканер из списка подключаемых Bluetooth устройств и найдите его заново.

#### 6.Что мне делать, если Bluetooth сканер не подключается даже после того как я переподключал беспроводной модуль или перезагружал смартфон?

Убедитесь, что компьютер или смартфон никогда не был сопряжен с устройством Bluetooth или сканером штрих-кода, или был повторно подключен к другим компьютерам или мобильным телефонам, Перезагрузите сканер, он будет подключен автоматически.

#### 7. Почему я не могу подключится к моему устройству

#### после смены режима подключения?

После смены режима подключения необходимо удалить

сканер из списка Bluetooth устройств и добавить его заново.

#### 8. Как изменить настройки сканирования?

Свяжитесь с поставщиком оборудования.

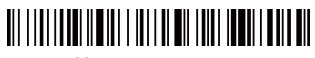

Номер версии